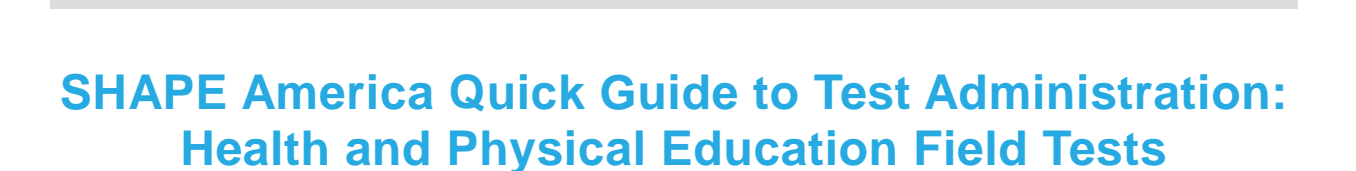

 $f(z)$ 

Proctors (or other designated teachers/test administrators) use Test Administrator (TA) Interface to administer the SHAPE America Health and Physical Education Assessments. Complete information about TA Interface is available in the *Test Administrator User Guide*.

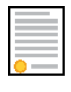

**Note:** If you select Practice Test Administration from the SHAPE America portal or see Practice Test Selection, you will not be able to administer the field tests only the practice tests. See steps 1 through 3 in [Logging in to Field Test Administration \(TA Interface\) and Test setup](#page-0-0) to administer the operational field tests for Health and Physical Education.

# <span id="page-0-0"></span>Logging in to Field Test Administration (TA Interface) and Test setup

- 1. Open your web browser and navigate to the SHAPE portal at http://shape.portal.airast.org/.
- 2. Click the **Teachers & Test Administrators** card.
- 3. Click the **Field Test Administration** card. The *Login* page appears.
- 4. Enter your email address and password.
- 5. Click **Secure Login**.

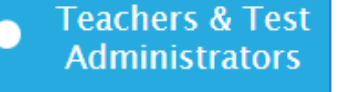

*Figure 1. User Role Cards*

#### *Figure 2. TIDE Card*

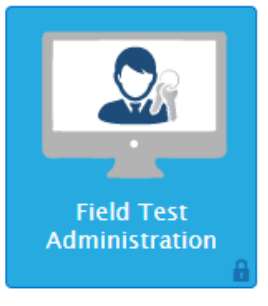

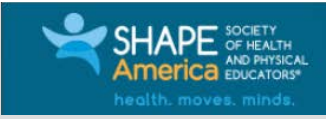

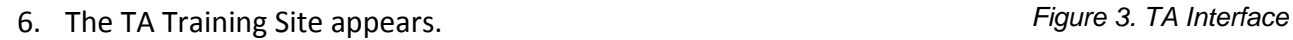

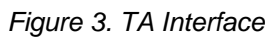

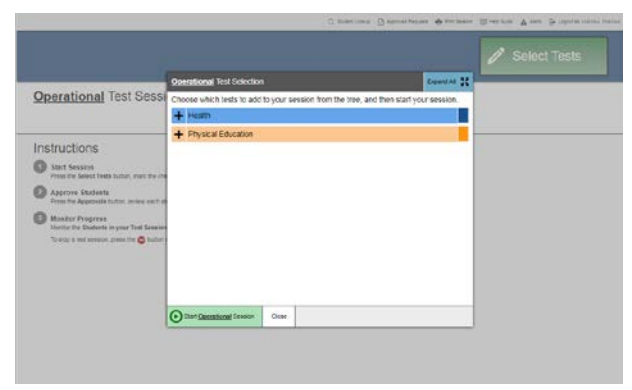

 $\mathbb{R}^{12}$ 

- 7. To start a test session:
	- o In the *Test Selection* window, select the tests to administer.
	- o Click **Start Operational Session**. The session ID appears at the top of the page.

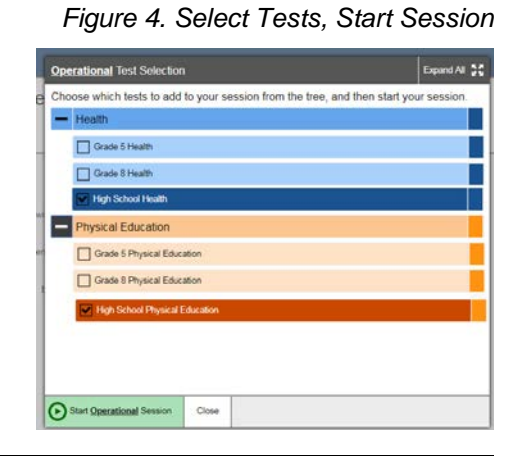

8. Provide the session ID to the students signing in to your test session. In this example, the Session ID is **TEST-1-1234**.

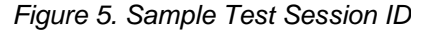

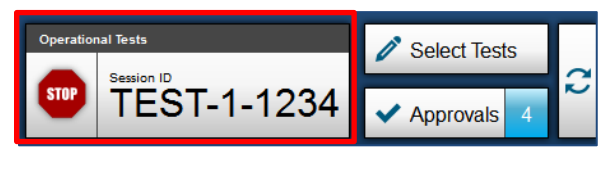

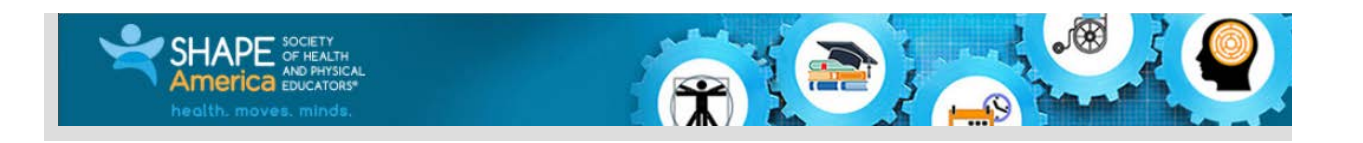

- 9. Using the SHAPE America secure browser, have students sign in to the Student Testing Site.
	- o They need to enter using their first name, SSID **(State-DistrictID-SSID)**, and the session ID from step 8.
	- o For more information about the student login process (including searching for SSIDs), see the section [For Students: About the Testing](#page-4-0)  [Process.](#page-4-0)
- 10. Approve students for testing. When students select tests, the **Approvals** box in the upperright corner of the TA Interface shows notifications. Click **Approvals** to view the list of students awaiting approval.
- o To approve an individual student for testing,  $click \blacktriangleright$ .
- o To deny a student for testing (if the test subject or grade is incorrect), click  $\mathbf{\times}$  and enter the reason in the box.
- o To review a student's test settings, click  $\odot$ in that student's row. (Note: Proctors are unable to change these settings for the field tests.)
- 11. To approve all students for a given test or segment, click **Approve All Students** for that test or segment.

#### *Figure 6. Student Testing: Sign In*

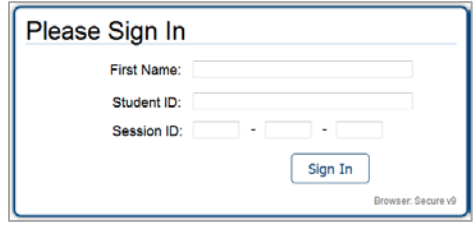

### *Figure 7. TA Interface: Approve Students*

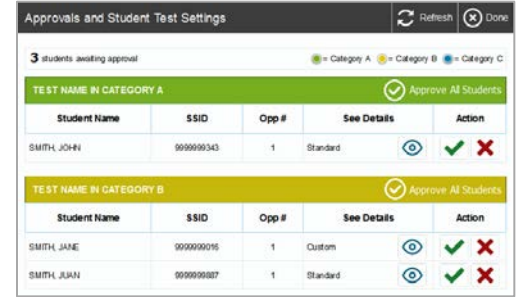

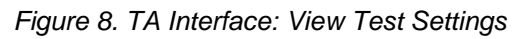

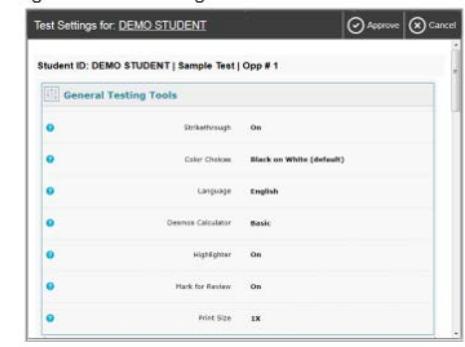

### Monitoring and Stopping a Test Session

Proctors (or other designated test administrators) can use these tools in the TA Interface to monitor testing.

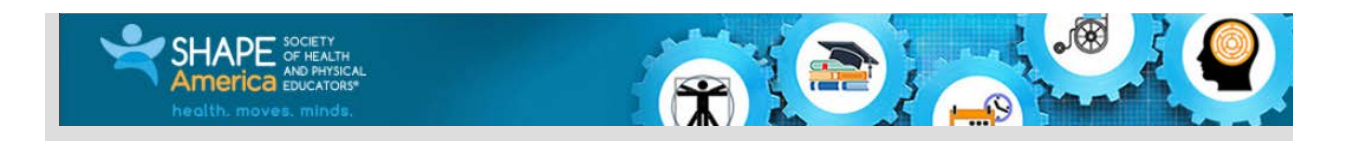

- 1. Monitor the students' progress throughout their tests. *Figure 9. TA Interface: Students Currently Testing*
- o Students' test statuses appear in the Student Status column of the **Students in Your Test Session** table. This column also displays the number of test questions the student has answered out of the total number of questions in the test.
- $\circ$  Click  $\parallel$  to pause an individual student's test. If a student's test is paused for more than 20 minutes, that student cannot review any questions completed before the test was paused.
- $\circ$  Click  $\circ$  to view a student's full information, including current test settings.
- 2. When the time is up, stop the test session and log out.
- a. Click **stop** to stop the session and automatically pause any in-progress tests in your session.
- b. Click **Log Out** to exit the TA Training Site.

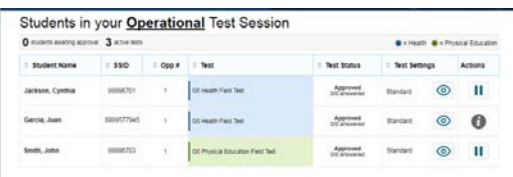

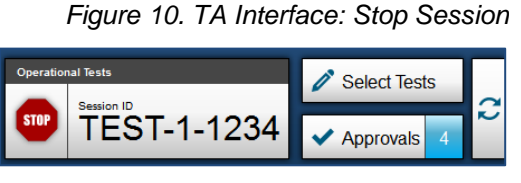

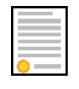

**Note:** Once you stop a session, you cannot resume it. If you stop a session and students need to continue testing, start a new session. Students have until the end of the test window to complete their field tests.

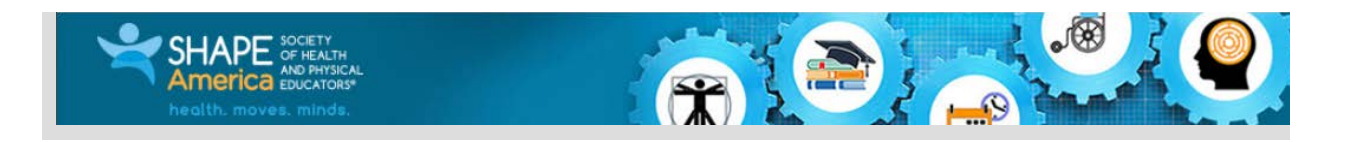

## <span id="page-4-0"></span>For Students: About the Testing Process

#### *Sign In*

- 1. Open the SHAPE America secure browser. The *Student Sign-In* page appears.
- 2. Enter your first name, SSID (**State-DistrictID-SSID**), and the session ID.
- 3. Select **Sign In**.

Common Login Errors:

- **The first name and SSID do not match.** This indicates that the first name entered does not match the first name associated with the SSID.
- **The session ID is not available.** The session ID entered is not an available test session. Verify that you entered the session ID correctly.

### *Verify Student Information*

- 1. After you sign in, the *Is This You?* page appears. Verify that the information on this page is correct.
	- a. If you are signed in as a guest, select your grade from the **Student Grade Level** dropdown list.
- 2. Select **Yes** to continue.

#### *Select an Available Test*

- 1. On the *Your Tests* page, select the test you need to take.
- 2. Wait for the TA to check your test settings and approve your participation.

#### *Figure 11. Students: Secure Browser Sign-In Page*

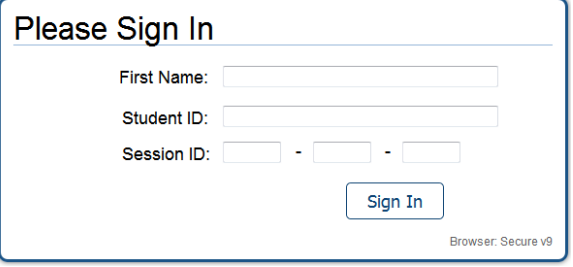

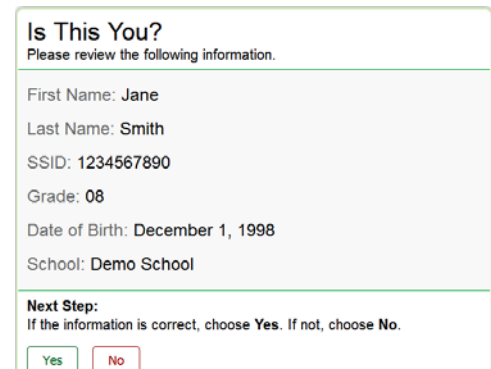

*Figure 12. Students: Is This You? Page*

#### *Figure 13. Students: Your Tests Page*

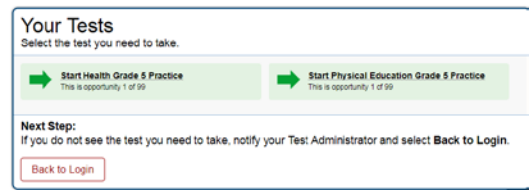

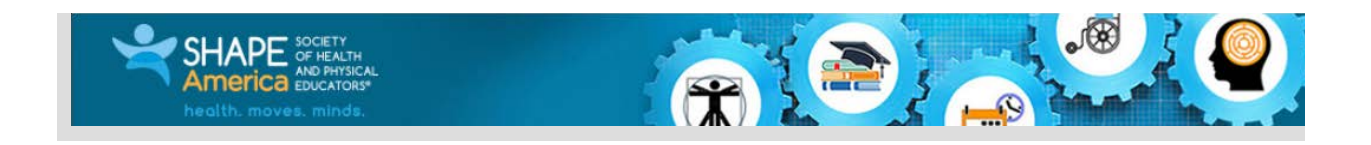

### *Verify Test Information*

3. Review the information on the *Is This Your Test?* page and verify that your test subject and grade are correct.

### *Figure 14. Students: Is This Your Test? Page*

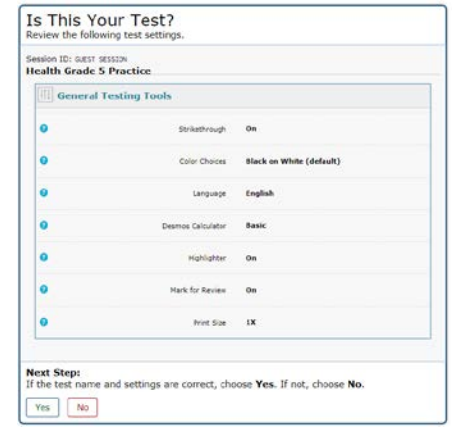

4. On the *Test Instructions and Help* page, select **Begin Test Now** to start the test.

*Figure 15. Instructions and Help*

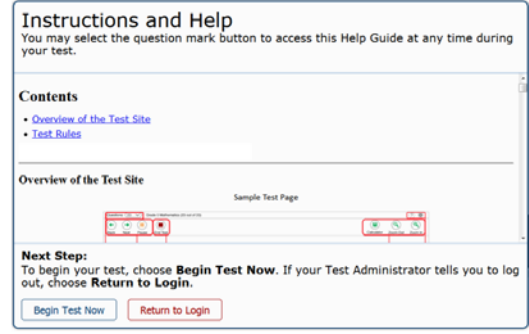

### *Complete the Test*

- 1. On each page of the test, answer all the questions before selecting **Next** to proceed to the next page.
- 2. After completing the last question on the test, select **End Test**.
- 3. On the *End Test* page, select a question number to return to the test and review answers, or select **Submit Test** to complete the testing process. Once you submit the test, you can no longer modify any responses.

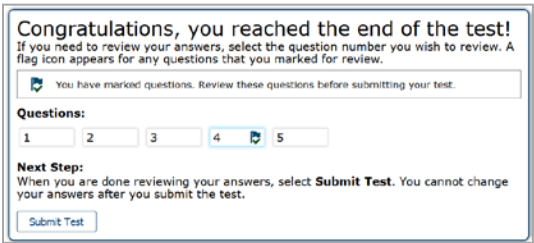

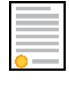

**Note:** You can pause a test at any point. If you pause for more than 20 minutes, you cannot review any questions completed before pausing, unless you paused on a page with incomplete questions.

### *Figure 16. End Test Page*

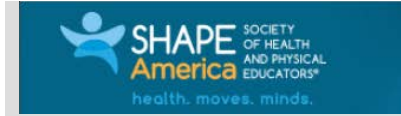

### Test Layout and Tools

This section provides an overview of the Online Testing System's available tools and where they are located.

RIE A

<span id="page-6-0"></span>[Figure 17](#page-6-0) shows the basic test layout and primary tools available in the Student Testing Site (as well as the Student Practice Tests).

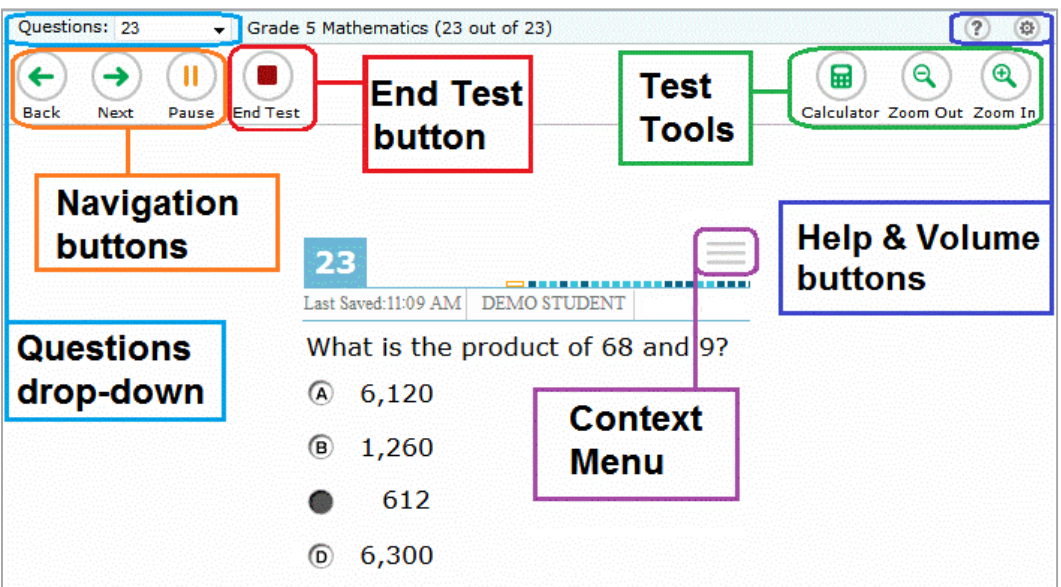

Figure 17. Test Layout

## **Global and Context Menus**

The global and context menus allow students to access on-screen tools. Students can access these tools using a mouse or keyboard shortcuts.

## *About the Global Menu*

The global menu at the top of the test page contains navigation buttons on the left and tool buttons on the right (se[e Figure 18\)](#page-6-1).

Figure 18. Global Menu

<span id="page-6-1"></span>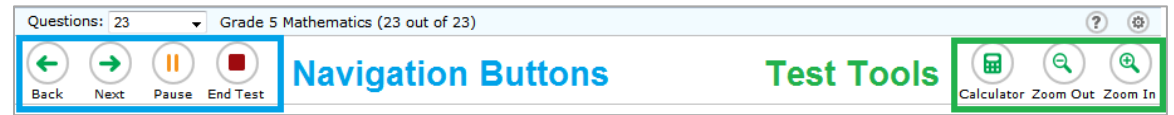

*To open a test tool in the global menu:*

1. Select the button for the tool. The selected test tool activates.

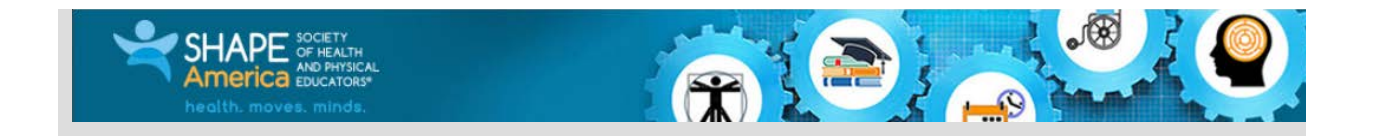

## *About the Context Menus*

Each test page may include several elements, such as the question, answer options, and stimulus. The context menu for each element contains tools applicable to that element (see [Figure 19](#page-7-0) and [Figure 20\)](#page-7-1).

<span id="page-7-0"></span>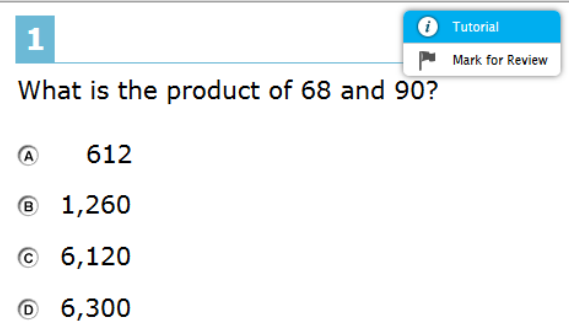

Figure 19. Context Menu for Questions Figure 20. Context Menu for Answer Options

<span id="page-7-1"></span>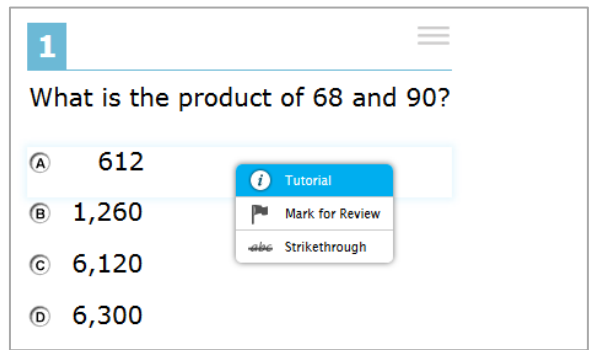

## *Opening a Context Menu for Stimuli and Questions*

Students can access context menus by right-clicking elements or by selecting elements and then clicking the context menu button.

*To access the context menu for a passage or question:*

- 2. Click the context menu  $\equiv$  button in the upper-right corner of the stimulus or question. The context menu opens.
- 3. Select a tool.

### *Opening a Context Menu for Answer Options*

Students can use the context menu to access tools for answer options in a multiple-choice or multi-select question.

*To access an answer option's context menu:*

4. To open the context menu, do one of the following:

If you are using a **two-button mouse**, right-click an answer option.

If you are using a **single-button mouse**, click an answer option while pressing **Ctrl**.

If you are using a **Chromebook**, click an answer option while pressing **Alt**.

If you are using a **tablet**, tap the answer option and then tap the context menu button (this selects the answer option until you select a different option).

5. Select a tool from the context menu.

8 | SHAPE America TA Interface Quick Guide| Last Updated: March 2, 2018

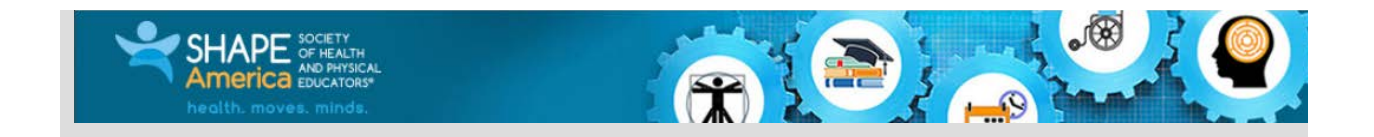

# **Available Test Tools**

[Table](#page-8-0) 1 lists the tools available in the *Global Menu* section of the test page, while [Table 2](#page-8-1) lists the tools available in the *Question* and *Stimulus* sections (context menu tools).

<span id="page-8-0"></span>Table 1. Global Tools

| <b>Tool Name</b>         | <b>Instructions</b>                                                                  |
|--------------------------|--------------------------------------------------------------------------------------|
| Help                     | To view the on-screen Test Instructions and Help window, select the question         |
| $\overline{\mathcal{E}}$ | mark $(2)$ button in the upper-right corner.                                         |
| Calculator<br>m          | To use the on-screen calculator, select <b>Calculator</b> in the global menu.        |
| Zoom buttons             | To enlarge the text and images on a test page, select <b>Zoom In</b> . Multiple zoom |
| Θ                        | levels are available. To undo zooming, select Zoom Out.                              |

### <span id="page-8-1"></span>Table 2. Question and Stimulus Tools

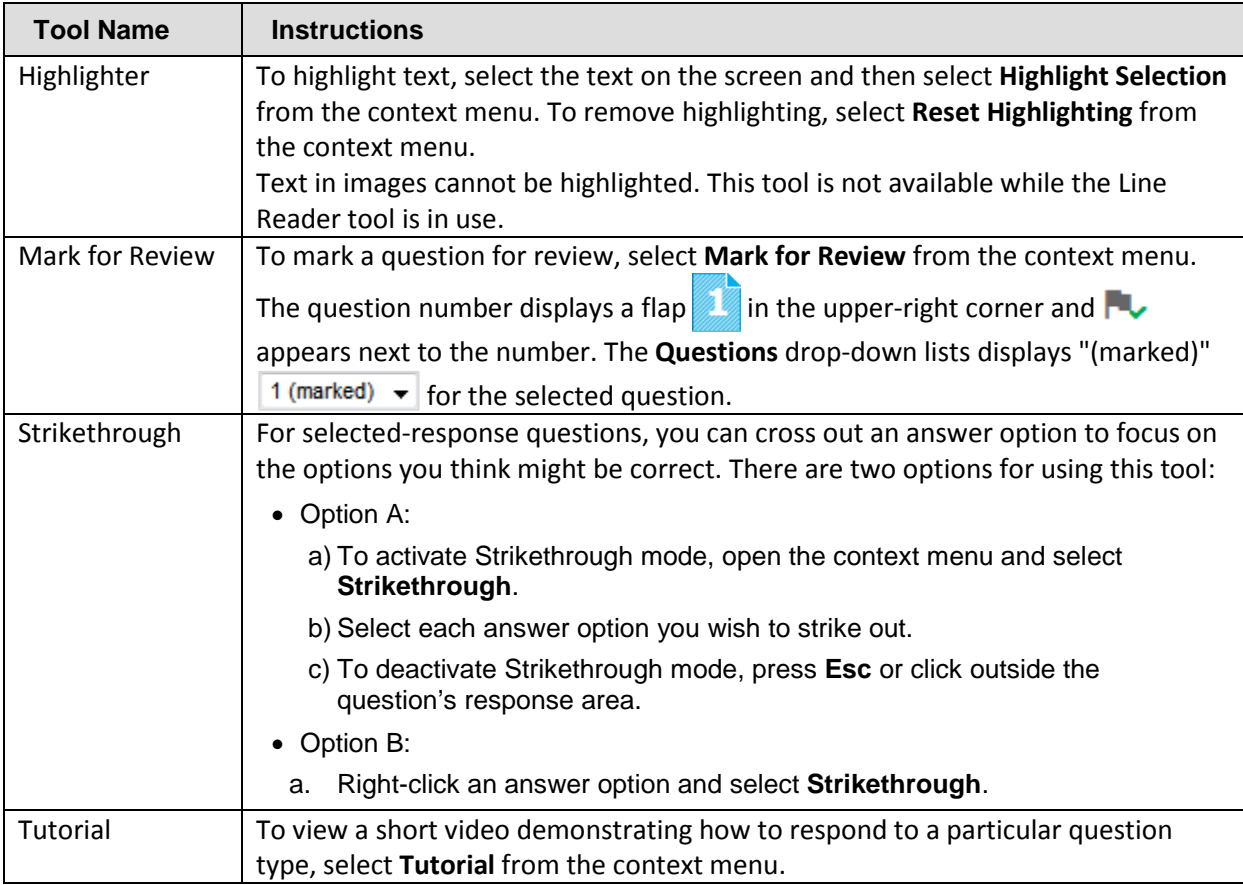